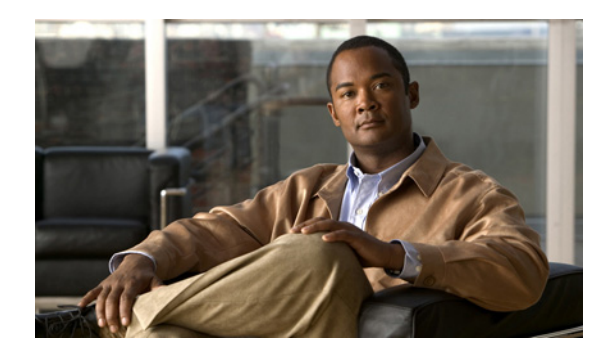

# **CHAPTER 4**

# **Setting Up the Sensor**

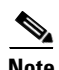

**Note** You configured most of the basic sensor settings when you initialized the sensor using the **setup** command. For more information, see Chapter 3, "Initializing the Sensor."

This chapter contains procedures for the setting up the sensor, such as changing sensor initialization information, adding and deleting users, configuring time and setting up NTP, creating a service account, configuring SSH and TLS, and installing the license key. It contains the following sections:

- **•** [Changing Network Settings, page 4-1](#page-0-0)
- **•** [Changing Web Server Settings, page 4-9](#page-8-0)
- **•** [Configuring User Parameters, page 4-11](#page-10-0)
- **•** [Configuring Time, page 4-20](#page-19-0)
- **•** [Configuring SSH, page 4-32](#page-31-0)
- [Configuring TLS, page 4-36](#page-35-0)
- [Installing the License Key, page 4-39](#page-38-0)

# <span id="page-0-0"></span>**Changing Network Settings**

After you initialize your sensor, you may need to change some of the network settings that you configured when you ran the **setup** command. This section describes how to change network settings, and contains the following topics:

- [Changing the Hostname, page 4-2](#page-1-0)
- **•** [Changing the IP Address, Netmask, and Gateway, page 4-3](#page-2-0)
- **•** [Enabling and Disabling Telnet, page 4-4](#page-3-0)
- [Changing the Access List, page 4-5](#page-4-0)
- **•** [Changing the FTP Timeout, page 4-7](#page-6-0)
- **•** [Adding a Login Banner, page 4-8](#page-7-0)

### <span id="page-1-0"></span>**Changing the Hostname**

Use the **host-name** *host\_name* command in the service host submode to change the hostname of the sensor after you have run the **setup** command. The default is sensor.

**Note** The CLI prompt of the current session and other existing sessions will not be updated with the new hostname. Subsequent CLI login sessions will reflect the new hostname in the prompt.

To change the sensor hostname, follow these steps:

- **Step 1** Log in to the sensor using an account with administrator privileges.
- **Step 2** Enter network settings submode.

```
sensor# configure terminal
sensor(config)# service host
sensor(config-hos)# network-settings
```
**Step 3** Change the sensor hostname.

sensor(config-hos-net)# **host-name firesafe**

#### **Step 4** Verify the new hostname.

sensor(config-hos-net)# **show settings**

```
 network-settings
       -----------------------------------------------
       host-ip: 10.89.130.108/23,10.89.130.1 default: 
       10.1.9.201/24,10.1.9.1
       host-name: firesafe default: sensor
       telnet-option: enabled default: disabled
       access-list (min: 0, max: 512, current: 1)
 -----------------------------------------------
         network-address: 0.0.0.0/0
          -----------------------------------------------
          -----------------------------------------------
       ftp-timeout: 300 seconds <defaulted>
       login-banner-text: <defaulted>
        -----------------------------------------------
sensor(config-hos-net)#
```
**Step 5** To change the hostname back to the default setting, use the **default** form of the command.

sensor(config-hos-net)# **default host-name** 

**Step 6** Verify the change to the default hostname sensor.

```
sensor(config-hos-net)# show settings
   network-settings
    -----------------------------------------------
       host-ip: 10.89.130.108/23,10.89.130.1 default: 
       10.1.9.201/24,10.1.9.1
       host-name: sensor <defaulted>
       telnet-option: enabled default: disabled
       access-list (min: 0, max: 512, current: 1)
        -----------------------------------------------
          network-address: 0.0.0.0/0
          -----------------------------------------------
       -----------------------------------------------
       ftp-timeout: 300 seconds <defaulted>
       login-banner-text: <defaulted>
```

```
 -----------------------------------------------
sensor(config-hos-net)#
```
**Step 7** Exit network settings mode.

sensor(config-hos-net)# **exit** sensor(config-hos)# **exit** Apply Changes:?[yes]:

**Step 8** Press **Enter** to apply the changes or enter **no** to discard them.

#### <span id="page-2-0"></span>**Changing the IP Address, Netmask, and Gateway**

Use the **host-ip** *ip\_address/netmask,default\_gateway* command in the service host submode to change the IP address, netmask, and default gateway after you have run the **setup** command. The default is 10.1.9.201/24,10.1.9.1.

The **host-ip** is in the form of IP Address/Netmask/Gateway: X.X.X.X/nn,Y.Y.Y.Y, where X.X.X.X specifies the sensor IP address as a 32-bit address written as 4 octets separated by periods where  $X =$ 0-255, nn specifies the number of bits in the netmask, and  $Y. Y. Y. Y$  specifies the default gateway as a 32-bit address written as 4 octets separated by periods where  $Y = 0-255$ .

To change the sensor IP address, netmask, and default gateway, follow these steps:

- **Step 1** Log in to the sensor using an account with administrator privileges.
- **Step 2** Enter network settings mode.

```
sensor# configure terminal
sensor(config)# service host
sensor(config-hos)# network-settings
```
**Step 3** Change the sensor IP address, netmask, and default gateway.

sensor(config-hos-net)# **host-ip 10.89.146.110/24,10.89.146.254**

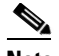

**Note** The default gateway must be in the same subnet as the IP address of the sensor or the sensor generates an error and does not accept the configuration change.

**Step 4** Verify the new information.

```
sensor(config-hos-net)# show settings
   network-settings
 -----------------------------------------------
      host-ip: 10.89.146.110/24,10.89.146.254 
       default: 10.1.9.201/24,10.1.9.1
      host-name: sensor default: sensor
       telnet-option: enabled default: disabled
       access-list (min: 0, max: 512, current: 1)
        -----------------------------------------------
          network-address: 0.0.0.0/0
          -----------------------------------------------
          -----------------------------------------------
       ftp-timeout: 300 seconds <defaulted>
       login-banner-text: <defaulted>
      -----------------------------------------------
```
- **Step 5** To change the information back to the default setting, use the **default** form of the command. sensor(config-hos-net)# **default host-ip**
- **Step 6** Verify that the host IP is now the default of 10.1.9.201/24,10.1.9.1.

```
sensor(config-hos-net)# show settings
    network-settings
    -----------------------------------------------
       host-ip: 10.1.9.201/24,10.1.9.1 <defaulted>
       host-name: sensor default: sensor
       telnet-option: enabled default: disabled
       access-list (min: 0, max: 512, current: 1)
       -----------------------------------------------
          network-address: 0.0.0.0/0
          -----------------------------------------------
          -----------------------------------------------
       ftp-timeout: 300 seconds <defaulted>
       login-banner-text: <defaulted>
    -----------------------------------------------
sensor(config-hos-net)#
```
**Step 7** Exit network settings mode.

sensor(config-hos-net)# **exit** sensor(config-hos)# **exit** Apply Changes:?[yes]:

**Step 8** Press **Enter** to apply the changes or enter **no** to discard them.

### <span id="page-3-0"></span>**Enabling and Disabling Telnet**

Use the **telnet-option {enabled | disabled}** command in the service host submode to enable Telnet for remote access to the sensor. The default is disabled.

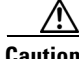

**Caution** Telnet is not a secure access service and therefore is disabled by default. However, SSH is always running on the sensor and it is a secure service.

To enable or disable Telnet services, follow these steps:

**Step 1** Log in to the sensor using an account with administrator privileges.

```
Step 2 Enter network settings mode.
```
sensor# **configure terminal** sensor(config)# **service host** sensor(config-hos)# **network-settings**

**Step 3** Enable Telnet services.

sensor(config-hos-net)# **telnet-option enabled** sensor(config-hos-net)#

**Step 4** Verify that Telnet is enabled.

sensor(config-hos-net)# **show settings** network-settings -----------------------------------------------

```
 host-ip: 10.89.130.108/23,10.89.130.1 
     default: 10.1.9.201/24,10.1.9.1
     host-name: sensor default: sensor
     telnet-option: enabled default: disabled
     access-list (min: 0, max: 512, current: 1)
     -----------------------------------------------
        network-address: 0.0.0.0/0
        -----------------------------------------------
          -----------------------------------------------
     ftp-timeout: 300 seconds <defaulted>
     login-banner-text: <defaulted>
-----------------------------------------------
sensor(config-hos-net)#
```
#### **Step 5** Exit network settings mode.

sensor(config-hos-net)# **exit** sensor(config-hos)# **exit** Apply Changes:?[yes]:

**Step 6** Press **Enter** to apply the changes or enter **no** to discard them.

**Note** To Telnet to the sensor, you must enable Telnet and configure the access list to allow the Telnet clients

#### **For More Information**

to connect.

For the procedure for configuring the access list, see [Changing the Access List, page 4-5.](#page-4-0)

### <span id="page-4-0"></span>**Changing the Access List**

Use the **access-list** *ip\_address/netmask* command in the service host submode to configure the access list, the list of hosts or networks that you want to have access to your sensor. Use the **no** form of the command to remove an entry from the list. The default access list is empty.

The following hosts must have an entry in the access list:

- **•** Hosts that need to Telnet to your sensor.
- **•** Hosts that need to use SSH with your sensor.
- **•** Hosts, such as IDM and IME, that need to access your sensor from a web browser.
- **•** Management stations, such as CSM, that need access to your sensor.
- **•** If your sensor is a master blocking sensor, the IP addresses of the blocking forwarding sensors must have an entry in the list.

To modify the access list, follow these steps:

- **Step 1** Log in to the sensor using an account with administrator privileges.
- **Step 2** Enter network settings mode.

```
sensor# configure terminal
sensor(config)# service host
sensor(config-hos)# network-settings
```
**Step 3** Add an entry to the access list.

sensor(config-hos-net)# **access-list 10.89.146.110/32**

The netmask for a single host is 32.

**Step 4** Verify the change you made to the access-list.

sensor(config-hos-net)# **show settings** network-settings

```
 -----------------------------------------------
      host-ip: 10.1.9.201/24,10.1.9.1 <defaulted>
      host-name: sensor <defaulted>
      telnet-option: enabled default: disabled
      access-list (min: 0, max: 512, current: 2)
        -----------------------------------------------
          network-address: 10.1.9.0/24
          -----------------------------------------------
          network-address: 10.89.146.110/32
             -----------------------------------------------
            -----------------------------------------------
       ftp-timeout: 300 seconds <defaulted>
       login-banner-text: <defaulted>
    -----------------------------------------------
```
**Step 5** Remove the entry from the access list.

sensor(config-hos-net)# **no access-list 10.89.146.110/32**

**Step 6** Verify the entry has been removed.

```
sensor(config-hos-net)# show settings
   network-settings
 -----------------------------------------------
       host-ip: 10.1.9.201/24,10.1.9.1 <defaulted>
       host-name: sensor <defaulted>
       telnet-option: enabled default: disabled
       access-list (min: 0, max: 512, current: 1)
          -----------------------------------------------
          network-address: 10.1.9.0/24
          -----------------------------------------------
       -----------------------------------------------
       ftp-timeout: 300 seconds <defaulted>
       login-banner-text: <defaulted>
    -----------------------------------------------
```
sensor(config-hos-net)#

The host is no longer in the list.

**Step 7** Change the value back to the default.

sensor(config-hos-net)# **default access-list**

**Step 8** Verify the value has been set back to the default.

sensor(config-hos-net)# **show settings** network-settings ---------------------------------------------- host-ip: 10.89.130.108/23,10.89.130.1 default: 10.1.9.201/24,10.1.9.1 host-name: sensor <defaulted> telnet-option: enabled default: disabled access-list (min: 0, max: 512, current: 0) ----------------------------------------------- ---------------------------------------------- ftp-timeout: 300 seconds <defaulted>

 login-banner-text: <defaulted> -----------------------------------------------

```
sensor(config-hos-net)#
```
There are no hosts or networks in the list.

**Step 9** Exit network settings mode.

sensor(config-hos-net)# **exit** sensor(config-hos)# **exit** Apply Changes:?[yes]:

**Step 10** Press **Enter** to apply the changes or enter **no** to discard them.

### <span id="page-6-0"></span>**Changing the FTP Timeout**

Use the **ftp-timeout** command in the service host submode to change the number of seconds that the FTP client waits before timing out when the sensor is communicating with an FTP server. The default is 300 seconds.

```
\mathscr{P}
```
**Note** You can use the FTP client for downloading updates and configuration files from your FTP server.

To change the FTP timeout, follow these steps:

- **Step 1** Log in to the sensor using an account with administrator privileges.
- **Step 2** Enter network settings mode.

```
sensor# configure terminal
sensor(config)# service host
sensor(config-hos)# network-settings
```
**Step 3** Change the number of seconds of the FTP timeout.

sensor(config-hos-net)# **ftp-timeout 500**

**Step 4** Verify the FTP timeout change.

```
sensor(config-hos-net)# show settings
    network-settings
      -----------------------------------------------
       host-ip: 10.89.130.108/23,10.89.130.1 
       default: 10.1.9.201/24,10.1.9.1
       host-name: sensor default: sensor
       telnet-option: enabled default: disabled
       access-list (min: 0, max: 512, current: 1)
        -----------------------------------------------
          network-address: 0.0.0.0/0
           -----------------------------------------------
            -----------------------------------------------
       ftp-timeout: 500 seconds default: 300
       login-banner-text: <defaulted>
    -----------------------------------------------
sensor(config-hos-net)#
```
**Step 5** Change the value back to the default.

sensor(config-hos-net)# **default ftp-timeout**

Г

**Step 6** Verify the value has been set back to the default.

```
sensor(config-hos-net)# show settings
    network-settings
    -----------------------------------------------
       host-ip: 10.89.130.108/23,10.89.130.1 
       default: 10.1.9.201/24,10.1.9.1
       host-name: sensor default: sensor
       telnet-option: enabled default: disabled
       access-list (min: 0, max: 512, current: 1)
       -----------------------------------------------
          network-address: 0.0.0.0/0
           -----------------------------------------------
          -----------------------------------------------
       ftp-timeout: 300 seconds <defaulted>
       login-banner-text: <defaulted>
      -----------------------------------------------
sensor(config-hos-net)#
```
**Step 7** Exit network settings mode.

sensor(config-hos-net)# exit sensor(config-hos)# **exit** Apply Changes:?[yes]:

**Step 8** Press **Enter** to apply the changes or enter **no** to discard them.

### <span id="page-7-0"></span>**Adding a Login Banner**

Use the **login-banner-text** *text\_message* command to add a login banner that the user sees during login. There is no default.

When you want to start a new line in your message, press **Ctrl-V Enter**.

To add a login banner, follow these steps:

- **Step 1** Log in to the sensor using an account with administrator privileges.
- **Step 2** Enter network settings mode.

```
sensor# configure terminal
sensor(config)# service host
sensor(config-hos)# network-settings
```
**Step 3** Add the banner login text.

sensor(config-hos-net)# **login-banner-text This is the banner login text message.**

**Step 4** Verify the banner login text message.

```
sensor(config-hos-net)# show settings
    network-settings
 -----------------------------------------------
       host-ip: 10.89.130.108/23,10.89.130.1 
       default: 10.1.9.201/24,10.1.9.1
       host-name: sensor default: sensor
       telnet-option: enabled default: disabled
       access-list (min: 0, max: 512, current: 1)
          -----------------------------------------------
          network-address: 0.0.0.0/0
```
 ----------------------------------------------- ---------------------------------------------- ftp-timeout: 300 seconds <defaulted> login-banner-text: This is the banner login text message. default: ---------------------------------------------- sensor(config-hos-net)#

**Step 5** To remove the login banner text, use the **no** form of the command.

sensor(config-hos-net)# **no login-banner-text**

**Step 6** Verify the login text has been removed.

```
sensor(config-hos-net)# show settings
   network-settings
      -----------------------------------------------
      host-ip: 10.89.130.108/23,10.89.130.1 
       default: 10.1.9.201/24,10.1.9.1
      host-name: sensor default: sensor
      telnet-option: enabled default: disabled
      access-list (min: 0, max: 512, current: 1)
 -----------------------------------------------
         network-address: 0.0.0.0/0
          -----------------------------------------------
          -----------------------------------------------
       ftp-timeout: 300 seconds <defaulted>
      login-banner-text: default:
      -----------------------------------------------
```
sensor(config-hos-net)#

**Step 7** Exit network settings mode.

sensor(config-hos-net)# **exit** sensor(config-hos)# **exit** Apply Changes:?[yes]:

**Step 8** Press **Enter** to apply the changes or enter **no** to discard them.

# <span id="page-8-0"></span>**Changing Web Server Settings**

After you run the **setup** command, you can change the following web server settings: the web server port, whether TLS encryption is being used, and the HTTP server header message.

You can also enable RDEP event server subscriptions if you are using a third-party event client that is only able to parse IDS 4.x alerts.

 $\mathscr{P}$ 

**Note** The RDEP event interface was deprecated in Cisco IPS 5.0 and replaced by SDEE/CIDEE.

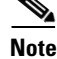

**Note** The default web server port is 443 if TLS is enabled and 80 if TLS is disabled.

HTTP is the protocol that web clients use to make requests from web servers. The HTTP specification requires a server to identify itself in each response. Attackers sometimes exploit this protocol feature to perform reconnaissance. If the IPS web server identified itself by providing a predictable response, an attacker might learn that an IPS sensor is present.

Г

We recommend that you not reveal to attackers that you have an IPS sensor. Change the **server-id** to anything that does not reveal any information, especially if your web server is available to the Internet.

For example, if you forward a port through a firewall so you can monitor a sensor remotely, you need to set the **server-id**.

To change the web server settings, follow these steps:

- **Step 1** Log in to the sensor using an account with administrator privileges.
- **Step 2** Enter web server mode.

sensor# **configure terminal** sensor(config)# **service web-server**

**Step 3** Change the port number.

sensor(config-web)# **port 8080**

If you change the port number from the default of 443 to 8080, you receive this message.

Warning: The web server's listening port number has changed from 443 to 8080. This change will not take effect until the web server is re-started

**Step 4** Enable or disable TLS.

sensor(config-web)# **enable-tls {true | false}**

If you disable TLS, you receive this message.

Warning: TLS protocol support has been disabled. This change will not take effect until the web server is re-started.

**Step 5** Change the HTTP server header.

sensor(config-web)# **server-id Nothing to see here. Move along.**

**Step 6** Enable RDEP event server subscriptions if you are using a third-party event client that is only able to parse IDS 4.x alerts.

sensor(config-web)# **configurable-service rdep-event-server** sensor(config-web-con)# **enabled true**

**Step 7** Verify the web server changes.

sensor(config-web)# **show settings** enable-tls: true default: true port: 8001 default: 443 server-id: Nothing to see here. Move along. default: HTTP/1.1 compliant sensor(config-web)#

**Step 8** To revert to the defaults, use the **default** form of the commands.

sensor(config-web)# **default port** sensor(config-web)# **default enable-tls** sensor(config-web)# **default server-id**

**Step 9** Verify the defaults have been replaced.

```
sensor(config-web)# show settings
   enable-tls: true <defaulted>
   port: 443 <defaulted>
    server-id: HTTP/1.1 compliant <defaulted>
   configurable-service (min: 0, max: 99, current: 1)
    -----------------------------------------------
       <protected entry>
```

```
 service-name: rdep-event-server
       -----------------------------------------------
          enabled: true default: false
          file-name: event-server <protected>
        -----------------------------------------------
           -----------------------------------------------
sensor(config-web)#
```
#### **Step 10** Exit web server submode.

```
sensor(config-web)# exit
Apply Changes:?[yes]:
```
**Step 11** Press **Enter** to apply the changes or enter **no** to discard them.

```
\mathscr{P}
```
**Note** If you change the port or enable TLS settings, you must reset the sensor to make the web server use the new settings.

#### **For More Information**

- **•** For the procedure for resetting the appliance, see Resetting the Appliance, page 16-40.
- **•** For the procedure for resetting the AIM IPS, see Rebooting, Resetting, and Shutting Down the AIM IPS, page 17-18.
- For the procedure for resetting the AIP SSC-5, see Reloading, Shutting Down, Resetting, and Recovering the AIP SSC-5, page 18-10.
- For the procedure for resetting the AIP SSM, see Reloading, Shutting Down, Resetting, and Recovering the AIP SSM, page 19-12.
- **•** For the procedure for resetting the IDSM2, see Resetting the IDSM2, page 20-41.
- For the procedure fore resetting the NME IPS, see Rebooting, Resetting, and Shutting Down the NME IPS, page 21-12.
- **•** For more information about SDEE/CIDEE, see Appendix A, "System Architecture."

# <span id="page-10-0"></span>**Configuring User Parameters**

The following section explains how to create the service account, create users, configure and recover passwords, specify privilege level, and view a list of users. It contains the following topics:

- **•** [Adding and Removing Users, page 4-12](#page-11-0)
- [Creating the Service Account, page 4-14](#page-13-0)
- **•** [Configuring Passwords, page 4-15](#page-14-0)
- **•** [Changing User Privilege Levels, page 4-16](#page-15-0)
- **•** [Showing User Status, page 4-17](#page-16-0)
- **•** [Configuring the Password Policy, page 4-17](#page-16-1)
- **•** [Configuring Account Locking, page 4-19](#page-18-0)

### <span id="page-11-0"></span>**Adding and Removing Users**

Use the **username** command to create users on the local system. You can add a new user, set the privilege level—administrator, operator, viewer—and set the password for the new user. Use the **no** form of this command to remove a user from the system. This removes the user from CLI and web access.

**Caution** The **username** command provides username and password authentication for login purposes only. You cannot use this command to remove a user who is logged in to the system. You cannot use this command to remove yourself from the system.

If you do not specify a password, the system prompts you for one. Use the **password** command to change the password for existing users. Use the **privilege** command to change the privilege for existing users.

The username follows the pattern  $\Lambda[A-Za-z0-9(+,T-1+3, \text{ which means the username must start with a}]$ letter or number, and can include any letter A to Z (capital or small), any number 0 to 9, - and \_, and can contain 1 to 64 characters. The password must conform to the requirements set by the sensor administrator.

You receive the following error messages if you do not create a valid password:

- **•** Error: setEnableAuthenticationTokenStatus : The password is too short.
- **•** Error: setEnableAuthenticationTokenStatus : Failure setting the account's password: it does not contain enough DIFFERENT characters

**Note** You cannot use the **privilege** command to give a user service privileges. If you want to give an existing user service privileges, you must remove that user and then use the **username** command to create the service account.

**Note** For IPS 5.0 and later, you can no longer remove the **cisco** account. You can disable it using the **no password cisco** command, but you cannot remove it. To use the **no password cisco** command, there must be another administrator account on the sensor. Removing the **cisco** account through the service account is not supported. If you remove the **cisco** account through the service account, the sensor most likely will not boot up, so to recover the sensor you must reinstall the sensor system image.

To add and remove users, follow these steps:

- **Step 1** Log in to the CLI using an account with administrator privileges.
- **Step 2** Enter configuration mode.

sensor# **configure terminal**

**Step 3** Specify the parameters for the user.

sensor(config)# **username** *username* **password** *password* **privilege**  *administrator/operator/viewer*

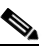

**Note** The username follows the pattern  $\Lambda$ [A-Za-z0-9()+:,  $\Lambda$ -]+\$, which means the username must start with a letter or number, and can include any letter A to Z (capital or small), any number 0 to 9, - and <sub>-</sub>, and can contain 1 to 64 characters. The password must conform to the requirements set by the sensor administrator.

For example, to add the user "tester" with a privilege level of administrator and the password "testpassword," enter the following command.

```
\frac{\partial}{\partial \rho}
```
**Note** If you do not want to see the password in clear text, wait for the password prompt. Do not enter the password along with the username and privilege.

```
sensor(config)# username tester privilege administrator
Enter Login Password: ************
Re-enter Login Password: ************
sensor(config)#
```

```
\begin{picture}(180,170)(-20,15){\line(1,0){10}} \put(10,15){\line(1,0){10}} \put(10,15){\line(1,0){10}} \put(10,15){\line(1,0){10}} \put(10,15){\line(1,0){10}} \put(10,15){\line(1,0){10}} \put(10,15){\line(1,0){10}} \put(10,15){\line(1,0){10}} \put(10,15){\line(1,0){10}} \put(10,15){\line(1,0){10}} \put(10,15){\line(1,0){10}}
```
**Note** If you do not specify a privilege level for the user, the user is assigned the default viewer privilege.

**Step 4** Verify that the user has been added.

```
sensor(config)# exit
sensor# show users all
   CLI ID User Privilege
  13491 cisco administrator
            jsmith operator
            jtaylor service
            jroberts viewer
sensor#
```
A list of users is displayed.

**Step 5** To remove a user, use the **no** form of the command.

sensor# **configure terminal** sensor(config)# **no username jsmith**

**Step 6** Verify that the user has been removed.

```
sensor(config)# exit
sensor# show users all
   CLI ID User Privilege
   13491 cisco administrator
            jtaylor service
            jroberts viewer
sensor#
```
The user jsmith has been removed.

**Note** You cannot use this command to remove yourself from the system

#### **For More Information**

For the procedure for creating the service account, see [Creating the Service Account, page 4-14.](#page-13-0)

### <span id="page-13-0"></span>**Creating the Service Account**

You can create a service account for TAC to use during troubleshooting. Although more than one user can have access to the sensor, only one user can have service privileges on a sensor. The service account is for support purposes only.

**Caution** Do not make modifications to the sensor through the service account except under the direction of TAC. If you use the service account to configure the sensor, your configuration is not supported by TAC. Adding services to the operating system through the service account affects proper performance and functioning of the other IPS services. TAC does not support a sensor on which additional services have been added.

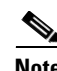

**Note** The root user password is synchronized to the service account password when the service account is created. To gain root access you must log in with the service account and switch to user root with the **su - root** command.

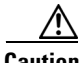

**Caution** You should carefully consider whether you want to create a service account. The service account provides shell access to the system, which makes the system vulnerable. However, you can use the service account to create a password if the administrator password is lost. Analyze your situation to decide if you want a service account existing on the system.

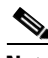

**Note** For IPS 5.0 and later, you can no longer remove the **cisco** account. You can disable it using the **no password cisco** command, but you cannot remove it. To use the **no password cisco** command, there must be another administrator account on the sensor. Removing the **cisco** account through the service account is not supported. If you remove the **cisco** account through the service account, the sensor most likely will not boot up, so to recover the sensor you must reinstall the sensor system image.

To create the service account, follow these steps:

- **Step 1** Log in to the CLI using an account with administrator privileges.
- **Step 2** Enter configuration mode.

sensor# **configure terminal**

**Step 3** Specify the parameters for the service account.

sensor(config)# **user** *username* **privilege service**

The username follows the pattern  $\Delta$ [A-Za-z0-9()+:,  $/$ -]+\$, which means the username must start with a letter or number, and can include any letter A to Z (capital or small), any number 0 to 9, - and \_, and can contain 1 to 64 characters.

**Step 4** Specify a password when prompted.

The password must conform to the requirements set by the sensor administrator. If a service account already exists for this sensor, the following error is displayed and no service account is created.

Error: Only one service account may exist

#### **Step 5** Exit configuration mode.

sensor(config)# **exit** sensor#

When you use the service account to log in to the CLI, you receive this warning.

\*\*\*\*\*\*\*\*\*\*\*\*\*\*\*\*\*\*\*\*\*\*\*\* WARNING \*\*\*\*\*\*\*\*\*\*\*\*\*\*\*\*\*\*\*\*\*\*\*\*\*\*\*\*\*\*\*\*\*\*\*\*\*\*\*\*\*\*\*\*\*\*\*\*\*\*\*\*\*\*\* UNAUTHORIZED ACCESS TO THIS NETWORK DEVICE IS PROHIBITED. This account is intended to be used for support and troubleshooting purposes only. Unauthorized modifications are not supported and will require this device to be reimaged to guarantee proper operation. \*\*\*\*\*\*\*\*\*\*\*\*\*\*\*\*\*\*\*\*\*\*\*\*\*\*\*\*\*\*\*\*\*\*\*\*\*\*\*\*\*\*\*\*\*\*\*\*\*\*\*\*\*\*\*\*\*\*\*\*\*\*\*\*\*\*\*\*\*\*\*\*\*\*\*\*\*\*\*\*\*\*\*\*\*\*\*\*

### <span id="page-14-0"></span>**Configuring Passwords**

Use the **password** command to update the password on the local sensor. You can also use this command to change the password for an existing user or to reset the password for a locked account. A valid password is 8 to 32 characters long. All characters except space are allowed.

To change the password, follow these steps:

- **Step 1** To change the password for another user or reset the password for a locked account, follow these steps:
	- **a.** Log in to the CLI using an account with administrator privileges.
	- **b.** Enter configuration mode.

sensor# **configure terminal**

**c.** Change the password for a specific user.

```
sensor(config)# password tester
Enter New Login Password: ******
Re-enter New Login Password: ******
```
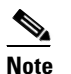

**Note** This example modifies the password for the user "tester."

- **Step 2** To change your password, follow these steps:
	- **a.** Log in to the CLI.
	- **b.** Enter configuration mode.

sensor# **configure terminal**

**c.** Change your password.

```
sensor(config)# password
Enter Old Login Password:************
Enter New Login Password: ************
Re-enter New Login Password: ************
```
### <span id="page-15-0"></span>**Changing User Privilege Levels**

Use the **privilege** command to change the privilege level—administrator, operator, viewer—for a user.

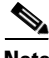

**Note** You cannot use the **privilege** command to give a user service privileges. If you want to give an existing user service privileges, you must remove that user and then use the **username** command to create the service account. There can only be one person with service privileges.

To change the privilege level for a user, follow these steps:

- **Step 1** Log in to the CLI using an account with administrator privileges.
- **Step 2** Verify the current privilege of the user *jsmith*.

```
sensor# show users all
   CLI ID User Privilege
   13491 cisco administrator
            jsmith viewer
            operator operator
            service service
            viewer viewer
sensor#
```
**Step 3** Change the privilege level from viewer to operator.

```
sensor# configure terminal
sensor(config)# privilege user jsmith operator
Warning: The privilege change does not apply to current CLI sessions. It will be applied 
to subsequent logins.
sensor(config)#
```
**Step 4** Verify that the privilege of the user has been changed.

```
sensor(config)# exit
sensor# show users all
   CLI ID User Privilege
```
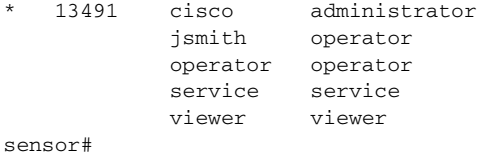

The privilege of the user jsmith has been changed from viewer to operator.

**Step 5** Display your current level of privilege.

```
sensor# show privilege
Current privilege level is administrator
```
#### **For More Information**

For the procedure for creating the service account, see [Creating the Service Account, page 4-14.](#page-13-0)

### <span id="page-16-0"></span>**Showing User Status**

Use the **show users** command to view information about the username and privilege of all users logged in to the sensor, and all user accounts on the sensor regardless of login status.

An \* indicates the current user. If an account is locked, the username is surrounded by parentheses. A locked account means that the user failed to enter the correct password after the configured attempts.

All IPS platforms allow ten concurrent log in sessions.

To show user information, follow these steps:

- **Step 1** Log in to the CLI using an account with administrator privileges.
- **Step 2** Verify the users logged in to the sensor.

```
sensor# show users 
  CLI ID User Privilege
  13491 cisco administrator
sensor#
```
**Step 3** Verify all users.

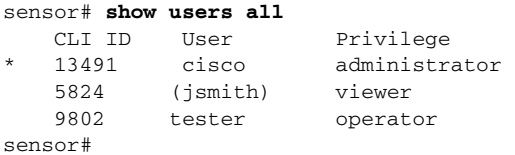

The account of the user jsmith is locked.

**Step 4** To unlock the account of jsmith, reset the password.

```
sensor# configure terminal
sensor(config)# password jsmith
Enter New Login Password: ******
Re-enter New Login Password: ******
```
## <span id="page-16-1"></span>**Configuring the Password Policy**

As sensor administrator, you can configure how passwords are created. All user-created passwords must conform to the policy that you set up.

For example, you can set a policy where passwords must have at least 10 characters and no more than 40, and must have a minimum of 2 upper case and 2 numeric characters. Once that policy is set, every password configured for each user account must conform to this password policy.

You can set login attempts and the size and minimum characters requirements for a password. The minimum password length is eight characters.

If you forget your password, there are various ways to recover the password depending on your sensor platform.

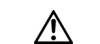

**Caution** If the password policy includes minimum numbers of character sets, such as upper case or number characters, the sum of the minimum number of required character sets cannot exceed the minimum password size. For example, you cannot set a minimum password size of eight and also require that passwords must contain at least five lowercase and five uppercase characters.

To set up a password policy, follow these steps:

- **Step 1** Log in to the sensor using an account with administrator privileges.
- **Step 2** Enter password strength authentication submode.

sensor# **configure terminal** sensor(config)# **service authentication** sensor(config-aut)# **password-strength**

**Step 3** Set the minimum number of numeric digits that must be in a password.

sensor(config-aut-pas)# digits-min 6

The range is 0 to 64.

**Step 4** Set the minimum number of nonalphanumeric printable characters that must be in a password. sensor(config-aut)# **other-min 3**

The range is 0 to 64.

**Step 5** Set the minimum number of uppercase alphabet characters that must be in a password. sensor(config-aut)# **uppercase-min 3**

The range is 0 to 64.

- **Step 6** Set the minimum number of lower-case alphabet characters that must be in a password. sensor(config-aut)# **lowercase-min 3**
- **Step 7** Set the number of old passwords to remember for each account.

sensor(config-aut)# **number-old-passwords 3**

A new password cannot match any of the old passwords of an account.

#### **Step 8** Check your new setting.

```
sensor(config-aut-pas)# show settings
    password-strength
    -----------------------------------------------
       size: 8-64 <defaulted>
       digits-min: 6 default: 0
       uppercase-min: 3 default: 0
       lowercase-min: 3 default: 0
       other-min: 3 default: 0
       number-old-passwords: 3 default: 0
       -----------------------------------------------
sensor(config-aut-pas)#
```
### <span id="page-18-0"></span>**Configuring Account Locking**

Use the **attemptLimit** *number* command in authentication submode to lock accounts so that users cannot keep trying to log in after a certain number of failed attempts. The default is 0, which indicates unlimited authentication attempts. For security purposes, you should change this number.

To configure account locking, follow these steps:

- **Step 1** Log in to the sensor using an account with administrator privileges.
- **Step 2** Enter service authentication submode.

sensor# **configure terminal** sensor(config)# **service authentication**

- **Step 3** Set the number of attempts users will have to log in to accounts. sensor(config-aut)# **attemptLimit 3**
- **Step 4** Check your new setting.

```
sensor(config-aut)# show settings
    attemptLimit: 3 defaulted: 0
sensor(config-aut)#
```
**Step 5** To set the value back to the system default setting:

sensor(config-aut)# **default attemptLimit**

**Step 6** Check that the setting has returned to the default.

sensor(config-aut)# **show settings** attemptLimit: 0 <defaulted> sensor(config-aut)#

**Step 7** Check to see if any users have locked accounts.

## $\begin{picture}(20,5) \put(0,0) {\line(1,0){15}} \put(0,0) {\line(1,0){15}} \put(0,0) {\line(1,0){15}} \put(0,0) {\line(1,0){15}} \put(0,0) {\line(1,0){15}} \put(0,0) {\line(1,0){15}} \put(0,0) {\line(1,0){15}} \put(0,0) {\line(1,0){15}} \put(0,0) {\line(1,0){15}} \put(0,0) {\line(1,0){15}} \put(0,0) {\line(1,0){15}} \put(0,0) {\line(1,0){15}} \put(0,0$

**Note** When you apply a configuration that contains a non-zero value for attemptLimit, a change is made in the SSH server that may subsequently impact your ability to connect with the sensor. When attemptLimit is non-zero, the SSH server requires the client to support challenge-response authentication. If you experience problems after your SSH client connects but before it prompts for a password, you need to enable challenge-response authentication. Refer to the documentation for your SSH client for instructions.

```
sensor(config-aut)# exit
sensor(config)# exit
sensor# show users all
   CLI ID User Privilege
   1349 cisco administrator
    5824 (jsmith) viewer
    9802 tester operator
```
The account of the user jsmith is locked as indicated by the parenthesis.

**Step 8** To unlock the account of jsmith, reset the password.

```
sensor# configure terminal
sensor(config)# password jsmith
Enter New Login Password: ******
Re-enter New Login Password: ******
```
# <span id="page-19-0"></span>**Configuring Time**

This section describes the importance of having a reliable time source for the sensor. It contains the following topics:

- **•** [Time Sources and the Sensor, page 4-20](#page-19-1)
- [Synchronizing IPS Module System Clocks with the Parent Device System Clock, page 4-21](#page-20-0)
- **•** [Correcting Time on the Sensor, page 4-22](#page-21-0)
- **•** [Configuring Time on the Sensor, page 4-22](#page-21-1)
- **•** [Configuring NTP, page 4-28](#page-27-0)

## <span id="page-19-1"></span>**Time Sources and the Sensor**

The sensor requires a reliable time source. All events (alerts) must have the correct UTC and local time stamp, otherwise, you cannot correctly analyze the logs after an attack. When you initialize the sensor, you set up the time zones and summertime settings.

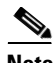

**Note** We recommend that you use an NTP server. You can use authenticated or unauthenticated NTP. For authenticated NTP, you must obtain the NTP server IP address, NTP server key ID, and the key value from the NTP server. You can set up NTP during initialization or you can configure NTP through the CLI, IDM, IME, or ASDM.

Here is a summary of ways to set the time on sensors:

- **•** For appliances
	- **–** Use the **clock set** command to set the time. This is the default.
	- **–** Use NTP

You can configure the appliance to get its time from an NTP time synchronization source.

- **•** For the IDSM2
	- **–** The IDSM2 can automatically synchronize its clock with the switch time. This is the default. The UTC time is synchronized between the switch and the IDSM2. The time zone and summertime settings are not synchronized between the switch and the IDSM2.

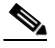

**Note** Be sure to set the time zone and summertime settings on both the switch and the IDSM2 to ensure that the UTC time settings are correct. The local time of the IDSM2 could be incorrect if the time zone and/or summertime settings do not match between the IDSM2 and the switch.

**–** Use NTP

You can configure the IDSM2 to get its time from an NTP time synchronization source.

- **•** For the AIM IPS and the NME IPS
	- **–** The AIM IPS and the NME IPS can automatically synchronize their clock with the clock in the router chassis in which they are installed (parent router). This is the default. The UTC time is synchronized between the parent router and the AIM IPS and the NME IPS. The time zone and summertime settings are not synchronized between the parent router and the AIM IPS and the NME IPS.

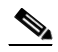

**Note** Be sure to set the time zone and summertime settings on both the parent router and the AIM IPS and the NME IPS to ensure that the UTC time settings are correct. The local time of the AIM IPS and the NME IPS could be incorrect if the time zone and/or summertime settings do not match between the AIM IPS and the NME IPS and the router.

**–** Use NTP

You can configure the AIM IPS and the NME IPS to get their time from an NTP time synchronization source, such as a Cisco router, other than the parent router.

- **•** For the AIP SSM and the AIP SSC-5
	- **–** The AIP SSM and the AIP SSC-5 can automatically synchronize their clocks with the clock in the adaptive security appliance in which they are installed. This is the default. The UTC time is synchronized between the adaptive security appliance and the AIP SSM and the AIP SSC-5. The time zone and summertime settings are not synchronized between the adaptive security appliance and the AIP SSM and the AIP SSC-5.

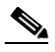

**Note** Be sure to set the time zone and summertime settings on both the adaptive security appliance and the AIP SSM and the AIP SSC-5 to ensure that the UTC time settings are correct. The local time of the AIP SSM and the AIP SSC-5 could be incorrect if the time zone and/or summertime settings do not match between the AIP SSM and the AIP SSC-5 and the adaptive security appliance.

**–** Use NTP

You can configure the AIP SSM and the AIP SSC-5 to get their time from an NTP time synchronization source, such as a Cisco router other than the parent router.

### <span id="page-20-0"></span>**Synchronizing IPS Module System Clocks with the Parent Device System Clock**

All IPS modules (AIM IPS, AIP SSM, AIP SSC-5, IDSM2, and NME IPS) synchronize their system clocks to the parent chassis clock (switch, router, or security appliance) each time the module boots up and any time the parent chassis clock is set. The module clock and parent chassis clock tend to drift apart over time. The difference can be as much as several seconds per day. To avoid this problem, make sure that both the module clock and the parent clock are synchronized to an external NTP server. If only the module clock or only the parent chassis clock is synchronized to an NTP server, the time drift occurs.

 $\mathbf{I}$ 

### <span id="page-21-0"></span>**Correcting Time on the Sensor**

If you set the time incorrectly, your stored events will have the incorrect time because they are stamped with the time the event was created.

The Event Store time stamp is always based on UTC time. If during the original sensor setup, you set the time incorrectly by specifying 8:00 p.m. rather than 8:00 a.m., when you do correct the error, the corrected time will be set backwards. New events might have times older than old events.

For example, if during the initial setup, you configure the sensor as central time with daylight saving time enabled and the local time is 8:04 p.m., the time is displayed as 20:04:37 CDT and has an offset from UTC of -5 hours (01:04:37 UTC, the next day). A week later at 9:00 a.m., you discover the error: the clock shows 21:00:23 CDT. You then change the time to 9:00 a.m. and now the clock shows 09:01:33 CDT. Because the offset from UTC has not changed, it requires that the UTC time now be 14:01:33 UTC, which creates the time stamp problem.

To ensure the integrity of the time stamp on the event records, you must clear the event archive of the older events by using the **clear events** command.

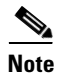

**Note** You cannot remove individual events.

### <span id="page-21-1"></span>**Configuring Time on the Sensor**

This section describes how to configure time on the sensor so that your events are time-stamped correctly. It contains the following topics:

- [Displaying the System Clock, page 4-22](#page-21-2)
- **•** [Manually Setting the System Clock, page 4-23](#page-22-0)
- **•** [Configuring Recurring Summertime Settings, page 4-24](#page-23-0)
- **•** [Configuring Nonrecurring Summertime Settings, page 4-26](#page-25-0)
- **•** [Configuring Time Zones Settings, page 4-28](#page-27-1)

#### <span id="page-21-2"></span>**Displaying the System Clock**

Use the **show clock** [**detail**] command to display the system clock. You can use the **detail** option to indicate the clock source (NTP or system) and the current summertime setting (if any).

The system clock keeps an authoritative flag that indicates whether the time is authoritative (believed to be accurate). If the system clock has been set by a timing source, such as NTP, the flag is set.

[Table 4-1](#page-21-3) lists the system clock flags.

| Symbol  | <b>Description</b>                                  |
|---------|-----------------------------------------------------|
| ∗       | Time is not authoritative.                          |
| (blank) | Time is authoritative.                              |
|         | Time is authoritative, but NTP is not synchronized. |

<span id="page-21-3"></span>*Table 4-1 System Clock Flags*

To display the system clock, follow these steps:

- **Step 1** Log in to the CLI.
- **Step 2** Display the system clock.

sensor# **show clock** \*19:04:52 UTC Thu Apr 03 2008

**Step 3** Display the system clock with details.

```
sensor# show clock detail
20:09:43 UTC Thu Apr 03 2008
Time source is NTP
Summer time starts 03:00:00 UTC Sun Mar 09 2008
Summer time stops 01:00:00 UTC Sun Nov 02 2008
```
This indicates that the sensor is getting its time from NTP and that is configured and synchronized.

```
sensor# show clock detail
*20:09:43 UTC Thu Apr 03 2008
No time source
Summer time starts 03:00:00 UTC Sun Mar 09 2008
Summer time stops 01:00:00 UTC Sun Nov 02 2008
```
This indicates that no time source is configured.

#### <span id="page-22-0"></span>**Manually Setting the System Clock**

Use the **clock set** *hh:mm [:ss] month day year* command to manually set the clock on the appliance. Use this command if no other time sources are available.

 $\mathscr{P}$ 

Note You do not need to set the system clock if your sensor is synchronized by a valid outside timing mechanism such as an NTP clock source.

The **clock set** command does not apply to the following platforms:

- **•** AIM IPS
- **•** AIP SSC-5
- **•** AIP SSM
- **•** IDSM2
- **•** NME IPS

To manually set the clock on the appliance, follow these steps:

- **Step 1** Log in to the CLI using an account with administrator privileges.
- **Step 2** Set the clock manually.

```
sensor# clock set 13:21 Mar 29 2008
```
**Same** 

**Note** The time format is 24-hour time.

## <span id="page-23-0"></span>**Configuring Recurring Summertime Settings**

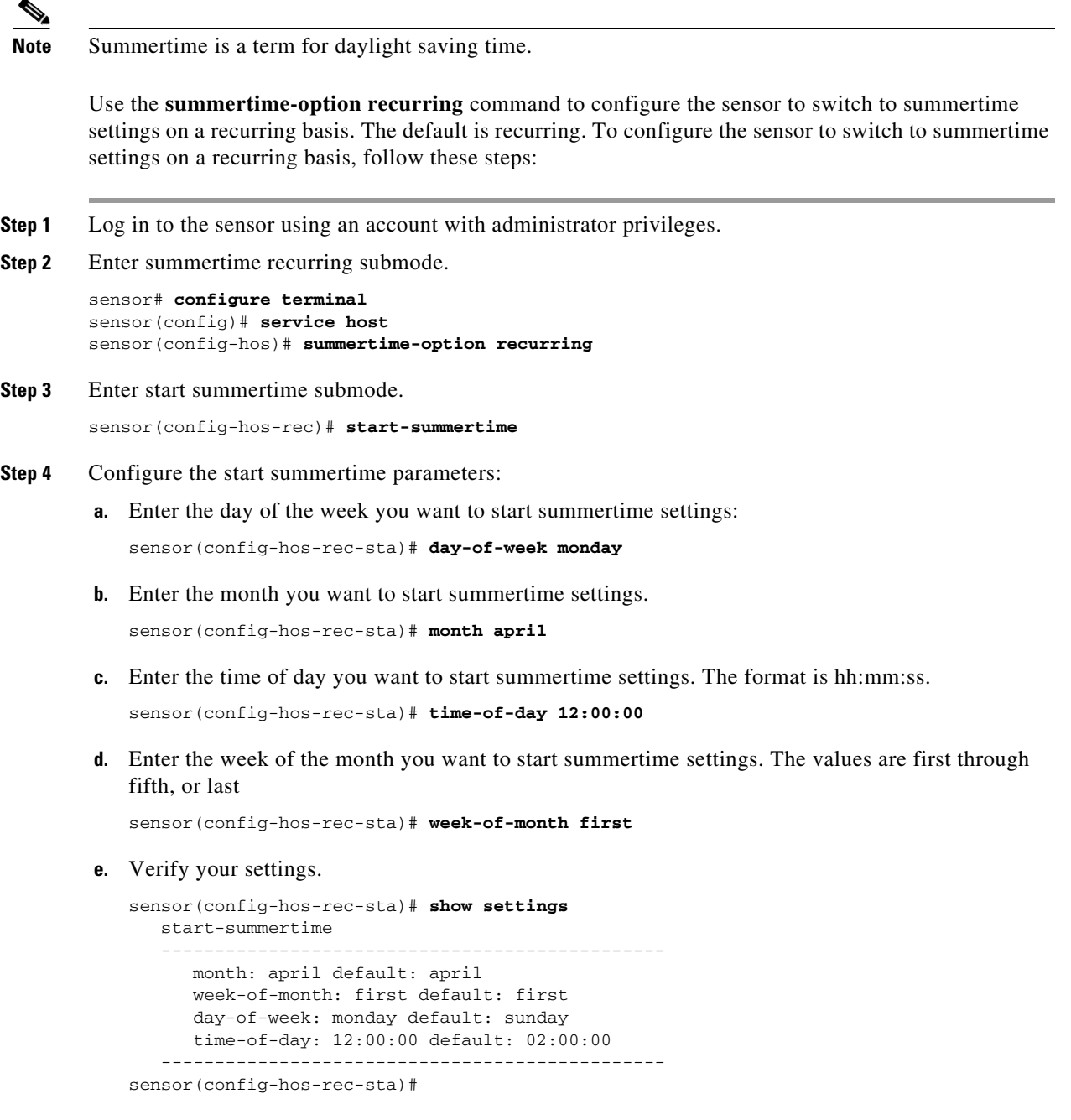

#### **Step 5** Enter end summertime submode.

```
sensor(config-hos-rec-sta)# exit
sensor(config-hos-rec)# end-summertime
```
**Cisco Intrusion Prevention System Sensor CLI Configuration Guide for IPS 6.2**

**Step 6** Configure the end summertime parameters:

**a.** Enter the day of the week you want to end summertime settings.

sensor(config-hos-rec-end)# **day-of-week friday**

**b.** Enter the month you want to end summertime settings.

sensor(config-hos-rec-end)# **month october** 

- **c.** Enter the time of day you want to end summertime settings. The format is hh:mm:ss. sensor(config-hos-rec-end)# **time-of-day 05:15:00**
- **d.** Enter the week of the month you want to end summertime settings. The values are first through fifth, or last.

sensor(config-hos-rec-end)# **week-of-month last**

**e.** Verify your settings.

sensor(config-hos-rec-end)# **show settings** end-summertime ---------------------------------------------- month: october default: october week-of-month: last default: last day-of-week: friday default: sunday time-of-day: 05:15:00 default: 02:00:00 ---------------------------------------------- sensor(config-hos-rec-end)#

```
Step 7 Specify the local time zone used during summertime.
```
sensor(config-hos-rec-end)# exit sensor(config-hos-rec)# **summertime-zone-name CDT**

**Step 8** Specify the offset.

sensor(config-hos-rec)# **offset 60**

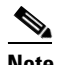

**Note** Changing the time zone offset requires the sensor to reboot.

#### **Step 9** Verify your settings.

```
sensor(config-hos-rec)# show settings
   recurring
    -----------------------------------------------
      offset: 60 minutes default: 60
      summertime-zone-name: CDT
      start-summertime
         -----------------------------------------------
          month: april default: april
          week-of-month: first default: first
          day-of-week: monday default: sunday
          time-of-day: 12:00:00 default: 02:00:00
          -----------------------------------------------
       end-summertime
       -----------------------------------------------
          month: october default: october
          week-of-month: last default: last
          day-of-week: friday default: sunday
          time-of-day: 05:15:00 default: 02:00:00
         -----------------------------------------------
```
-----------------------------------------------

**Step 10** Exit recurring summertime submode.

sensor(config-hos-rec)# **exit** sensor(config-hos)# **exit** Apply Changes:?[yes]:

**Step 11** Press **Enter** to apply the changes or enter **no** to discard them.

#### <span id="page-25-0"></span>**Configuring Nonrecurring Summertime Settings**

**Note** Summertime is a term for daylight saving time.

Use the **summertime-option non-recurring** command to configure the sensor to switch to summer time settings on a one-time basis. The default is recurring. To configure the sensor to switch to summertime settings on a one-time basis, follow these steps:

- **Step 1** Log in to the sensor using an account with administrator privileges.
- **Step 2** Enter summertime non-recurring submode.

sensor# **configure terminal** sensor(config)# **service host** sensor(config-hos)# **summertime-option non-recurring**

**Step 3** Enter start summertime submode.

sensor(config-hos-non)# **start-summertime**

- **Step 4** Configure the start summertime parameters:
	- **a.** Enter the date you want to start summertime settings. The format is yyyy-mm-dd. sensor(config-hos-non-sta)# **date 2004-05-15**
	- **b.** Enter the time you want to start summertime settings. The format is hh:mm:ss.

sensor(config-hos-non-sta)# **time 12:00:00**

**c.** Verify your settings.

```
sensor(config-hos-non-sta)# show settings
    start-summertime
        date: 2004-05-15
        time: 12:00:00
                                      -----------------------------------------------
sensor(config-hos-non-sta)#
```
**Step 5** Enter end summertime submode.

sensor(config-hos-non-sta)# **exit** sensor(config-hos-non)# **end-summertime**

- **Step 6** Configure the end summertime parameters:
	- **a.** Enter the date you want to end summertime settings. The format is yyyy-mm-dd.

sensor(config-hos-non-end)# **date 2004-10-31**

**b.** Enter the time you want to end summertime settings. The format is hh:mm:ss.

sensor(config-hos-non-end)# **time 12:00:00**

**c.** Verify your settings.

```
sensor(config-hos-non-end)# show settings
    end-summertime
    -----------------------------------------------
      date: 2004-10-31
      time: 12:00:00
    -----------------------------------------------
sensor(config-hos-non-end)#
```
**Step 7** Specify the local time zone used during summertime.

```
sensor(config-hos-non-end)# exit
sensor(config-hos-non)# summertime-zone-name CDT
```
**Step 8** Specify the offset.

sensor(config-hos-non)# **offset 60**

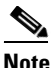

**Note** Changing the time zone offset requires the sensor to reboot.

#### **Step 9** Verify your settings.

```
sensor(config-hos-non)# show settings
    non-recurring
    -----------------------------------------------
       offset: 60 minutes default: 60
       summertime-zone-name: CDT
       start-summertime
        -----------------------------------------------
          date: 2004-05-15
          time: 12:00:00
           -----------------------------------------------
       end-summertime
       -----------------------------------------------
          date: 2004-10-31
          time: 12:00:00
       -----------------------------------------------
    -----------------------------------------------
sensor(config-hos-non)#
```
**Step 10** Exit non-recurring summertime submode.

sensor(config-hos-non)# **exit** sensor(config-hos)# **exit** Apply Changes:?[yes]:

**Step 11** Press **Enter** to apply the changes or enter **no** to discard them.

#### <span id="page-27-1"></span>**Configuring Time Zones Settings**

Use the **time-zone-settings** command to configure the time zone settings on the sensor, such as the time zone name the sensor displays whenever summertime settings are not in effect and the offset. To configure the time zone settings on the sensor, follow these steps:

- **Step 1** Log in to the sensor using an account with administrator privileges.
- **Step 2** Enter time zone settings submode.

sensor# **configure terminal** sensor(config)# **service host** sensor(config-hos)# **time-zone-settings**

**Step 3** Configure the time zone name that is displayed whenever summertime settings are not in effect. The default is UTC.

sensor(config-hos-tim)# **standard-time-zone-name CST**

**Step 4** Configure the offset in minutes. The offset is the number of minutes you add to UTC to get the local time. The default is 0.

sensor(config-hos-tim)# **offset -360**

S.

**Note** Changing the time zone offset requires the sensor to reboot.

**Step 5** Verify your settings.

```
sensor(config-hos-tim)# show settings
    time-zone-settings
    -----------------------------------------------
       offset: -360 minutes default: 0
       standard-time-zone-name: CST default: UTC
    -----------------------------------------------
sensor(config-hos-tim)#
```
**Step 6** Exit time zone settings submode.

sensor(config-hos-tim)# **exit** sensor(config-hos)# **exit** Apply Changes:?[yes]:

**Step 7** Press **Enter** to apply the changes or enter **no** to discard them.

### <span id="page-27-0"></span>**Configuring NTP**

This section describes how to configure a Cisco router to be an NTP server and how to configure the sensor to use an NTP server as its time source. It contains the following topics:

- **•** [Configuring a Cisco Router to be an NTP Server, page 4-29](#page-28-0)
- [Configuring the Sensor to Use an NTP Time Source, page 4-30](#page-29-0)

#### <span id="page-28-0"></span>**Configuring a Cisco Router to be an NTP Server**

The sensor requires an authenticated connection with an NTP server if it is going to use the NTP server as its time source. The sensor supports only the MD5 hash algorithm for key encryption. Use the following procedure to activate a Cisco router to act as an NTP server and use its internal clock as the time source.

∕!∖

**Caution** The sensor NTP capability is designed to be compatible with Cisco routers acting as NTP servers. The sensor may work with other NTP servers, but is not tested or supported.

**Note** Remember the NTP server key ID and key values. You need them along with the NTP server IP address when you configure the sensor to use the NTP server as its time source.

To set up a Cisco router to act as an NTP server, follow these steps:

- **Step 1** Log in to the router.
- **Step 2** Enter configuration mode.

router# **configure terminal**

**Step 3** Create the key ID and key value.

router(config)# **ntp authentication-key** *key\_ID* **md5** *key\_value*

The key ID can be a number between 1 and 65535. The key value is text (numeric or character). It is encrypted later.

Example

router(config)# **ntp authentication-key 100 md5 attack**

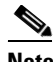

**Note** The sensor only supports MD5 keys.

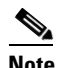

**Note** Keys may already exist on the router. Use the **show running configuration** command to check for other keys. You can use those values for the trusted key in Step 4.

**Step 4** Designate the key you just created in Step 3 as the trusted key (or use an existing key).

router(config)# **ntp trusted-key** *key\_ID*

The trusted key ID is the same number as the key ID in Step 3.

Example

router(config)# **ntp trusted-key 100**

**Step 5** Specify the interface on the router with which the sensor will communicate.

router(config)# **ntp source** *interface\_name*

Example

router(config)# **ntp source FastEthernet 1/0**

**Step 6** Specify the NTP master stratum number to be assigned to the sensor.

router(config)# **ntp master** *stratum\_number*

Example

router(config)# **ntp master 6**

The NTP master stratum number identifies the relative position of the server in the NTP hierarchy. You can choose a number between 1 and 15. It is not important to the sensor which number you choose.

#### <span id="page-29-0"></span>**Configuring the Sensor to Use an NTP Time Source**

The sensor requires a consistent time source. We recommend that you use an NTP server. Use the following procedure to configure the sensor to use the NTP server as its time source. You can use authenticated or unauthenticated NTP.

**Note** For authenticated NTP, you must obtain the NTP server IP address, NTP server key ID, and the key value from the NTP server.

**Caution** The sensor NTP capability is designed to be compatible with Cisco routers acting as NTP servers. The sensor may work with other NTP servers, but is not tested or supported. To configure the sensor to use an NTP server as its time source, follow these steps: **Step 1** Log in to the CLI using an account with administrator privileges. **Step 2** Enter configuration mode. sensor# **configure terminal Step 3** Enter service host mode. sensor(config)# **service host Step 4** Configure unauthenticated NTP: **a.** Enter NTP configuration mode: sensor(config-hos)# **ntp-option enabled-ntp-unauthenticated b.** Specify the NTP server IP address. sensor(config-hos-ena)# **ntp-server** *ip\_address* **c.** Verify the unauthenticated NTP settings. sensor(config-hos-ena)# **show settings** enabled-ntp-unauthenticated ---------------------------------------------- ntp-server: 10.89.147.45 -----------------------------------------------

```
sensor(config-hos-ena)#
```
#### **Step 5** Configure authenticated NTP:

- **a.** Enter NTP configuration mode. sensor(config-hos)# **ntp-option enable**
- **b.** Specify the NTP server IP address and key ID.

sensor(config-hos-ena)# **ntp-servers** *ip\_address* **key-id** *key\_ID*

The key ID is a number between 1 and 65535. This is the key ID that you already set up on the NTP server.

Example

sensor(config-hos-ena)# **ntp-servers 10.16.0.0 key-id 100**

**c.** Specify the key value NTP server.

sensor(config-hos-ena)# **ntp-keys** *key\_ID* **md5-key** *key\_value*

The key value is text (numeric or character). This is the key value that you already set up on the NTP server.

Example

sensor(config-hos-ena)# **ntp-keys 100 md5-key attack**

**d.** Verify the NTP settings.

```
sensor(config-hos-ena)# show settings
    enabled
 -----------------------------------------------
       ntp-keys (min: 1, max: 1, current: 1)
           -----------------------------------------------
          key-id: 100
           -----------------------------------------------
             md5-key: attack
           -----------------------------------------------
          -----------------------------------------------
       ntp-servers (min: 1, max: 1, current: 1)
       -----------------------------------------------
           ip-address: 10.16.0.0
          key-id: 100
          -----------------------------------------------
      -----------------------------------------------
```
sensor(config-hos-ena)#

**Step 6** Exit NTP configuration mode.

sensor(config-hos-ena)# **exit** sensor(config-hos)# **exit** Apply Changes:?[yes]

**Step 7** Press **Enter** to apply the changes or enter **no** to discard them.

# <span id="page-31-0"></span>**Configuring SSH**

This section describes SSH on the sensor, and contains the following topics:

- **•** [Understanding SSH, page 4-32](#page-31-1)
- **•** [Adding Hosts to the SSH Known Hosts List, page 4-32](#page-31-2)
- **•** [Adding SSH Authorized Public Keys, page 4-34](#page-33-0)
- **•** [Generating a New SSH Server Key, page 4-35](#page-34-0)

### <span id="page-31-1"></span>**Understanding SSH**

SSH provides strong authentication and secure communications over channels that are not secure.

SSH encrypts your connection to the sensor and provides a key so you can validate that you are connecting to the correct sensor. SSH also provides authenticated and encrypted access to other devices that the sensor connects to for blocking.

SSH authenticates the hosts or networks using one or both of the following:

- **•** Password
- **•** User RSA public key

SSH protects against the following:

**•** IP spoofing—A remote host sends out packets pretending to come from another trusted host.

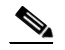

**Note** SSH even protects against a spoofer on the local network who can pretend he is your router to the outside.

- **•** IP source routing—A host pretends an IP packet comes from another trusted host.
- **•** DNS spoofing—An attacker forges name server records.
- **•** Interception of clear text passwords and other data by intermediate hosts.
- **•** Manipulation of data by those in control of intermediate hosts.
- **•** Attacks based on listening to X authentication data and spoofed connection to the X11 server.

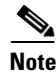

**Note** SSH never sends passwords in clear text.

## <span id="page-31-2"></span>**Adding Hosts to the SSH Known Hosts List**

You must add hosts to the SSH known hosts list so that the sensor can recognize the hosts that it can communicate with through SSH. These hosts are SSH servers that the sensor needs to connect to for upgrades and file copying, and other hosts, such as Cisco routers, PIX Firewalls, and Catalyst switches that the sensor will connect to for blocking.

Use the **ssh host-key** *ip-address* [*key-modulus-length public-exponent public-modulus*] command to add an entry to the known hosts list. If you do not know the values for the modulus, exponent, and length, the system displays the MD5 fingerprint and bubble babble for the requested IP address. You can then select to add the key to the list.

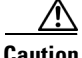

**Caution** When you use the **ssh host-key** *ip-address* command, the SSH server at the specified IP address is contacted to obtain the required key over the network. The specified host must by accessible at the moment the command is issued. If the host is unreachable, you must use the full form of the command, **ssh host-key** *ip-address* [*key-modulus-length public-exponent public-modulus*], to confirm the fingerprint of the key displayed to protect yourself from accepting a key of an attacker.

**Note** To modify a key for an IP address, the entry must be removed and recreated. Use the **no** form of the command to remove the entry.

To add a host to the SSH known hosts list, follow these steps:

- **Step 1** Log in to the CLI using an account with administrator or operator privileges.
- **Step 2** Enter configuration mode.

sensor# **configure terminal**

**Step 3** Add an entry to the known hosts list.

```
sensor(config)# ssh host-key 10.16.0.0
MD5 fingerprint is F3:10:3E:BA:1E:AB:88:F8:F5:56:D3:A6:63:42:1C:11
Bubble Babble is xucis-hehon-kizog-nedeg-zunom-kolyn-syzec-zasyk-symuf-rykum-sexyx
Would you like to add this to the known hosts table for this host?[yes]
```
The MD5 fingerprint appears. You are prompted to add it to the known hosts list.

If the host is not accessible when the command is issued, this message appears.

Error: getHostSshKey : socket connect failed [4,111]

- **Step 4** Enter **yes** to have the fingerprint added to the known hosts list.
- **Step 5** Verify that the host was added.

sensor(config)# **exit** sensor# **show ssh host-keys** 10.89.146.110

**Step 6** View the key for a specific IP address.

```
sensor# show ssh host-keys 10.16.0.0
1024 35 
139306213541835240385332922253968814685684523520064131997839905113640120217816869696708721
704631322844292073851730565044879082670677554157937058485203995572114631296604552161309712
601068614812749969593513740598331393154884988302302182922353335152653860589163651944997842
874583627883277460138506084043415861927
MD5: 49:3F:FD:62:26:58:94:A3:E9:88:EF:92:5F:52:6E:7B
Bubble Babble: xebiz-vykyk-fekuh-rukuh-cabaz-paret-gosym-serum-korus-fypop-huxyx 
sensor#
```
**Step 7** Remove an entry.

sensor(config)# **no ssh host-key 10.16.0.0** 

The host is removed from the SSH known hosts list.

**Step 8** Verify the host was removed.

sensor(config)# exit sensor# **show ssh host-keys**

Г

The IP address no longer appears in the list.

## <span id="page-33-0"></span>**Adding SSH Authorized Public Keys**

Use the **ssh authorized-key** command to define public keys for a client allowed to use RSA authentication to log in to the local SSH server.

The following options apply:

- *id*—1 to 256-character string that uniquely identifies the authorized key. You can use numbers, "<sub>-</sub>," and "-," but spaces and "?" are not acceptable.
- **•** *key-modulus-length*—An ASCCI decimal integer in the range[511, 2048].
- *public-exponent*—An ASCII decimal integer in the range [3, 2^32].
- *public-modulus*—An ASCII decimal integer, *x*, such that  $(2^x(\text{key-modulus-length-1})) < x <$  $(2^k(k)$  modulus-length)). You receive an error message if the modulus is out of range or if you use characters rather than numbers. The numbers must match the following pattern:  $\frac{8[0-9][0-9]*\$}{[0-9]}$ .

Each user who can log in to the sensor has a list of authorized public keys. An SSH client with access to any of the corresponding RSA private keys can log in to the sensor as the user without entering a password.

Use an RSA key generation tool on the client where the private key is going to reside. Then, display the generated public key as a set of three numbers (modulus length, public exponent, public modulus) and enter those numbers as parameters for the **ssh authorized-key** command.

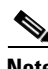

**Note** You configure your own list of SSH authorized keys. An administrator cannot manage the list of SSH authorized keys for other users on the sensor.

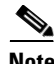

**Note** An SSH authorized key provides better security than passwords if the private key is adequately safeguarded. The best practice is to create the private key on the same host where it will be used and store it with a pass phrase on a local file system. To minimize password or pass phrase prompts, use a key agent.

**Note** To modify an authorized key, you must remove and recreate the entry. Use the **no** form of the command to remove the entry. Users can only create and remove their own keys.

To add a key entry to the SSH authorized keys list for the current user, follow these steps:

**Step 1** Log in to the CLI.

**Step 2** Add a key to the authorized keys list for the current user.

```
sensor# configure terminal
sensor(config)# ssh authorized-key system1 1023 37 
660222729556609833380897067163729433570828686860008172017802434921804214207813035920829509
101701358480525039993932112503147452768378620911189986653716089813147922086044739911341369
642870682319361928148521864094557416306138786468335115835910404940213136954353396163449793
49705016792583146548622146467421997057
```
sensor(config)#

**Step 3** Verify that the key was added.

```
sensor(config)# exit
sensor# show ssh authorized-keys
system1
sensor#
```
**Step 4** View the key for a specific ID.

```
sensor# show ssh authorized-keys system1
1023 37 660222729556609833380897067163729433570828686860008172017802434921804214
20781303592082950910170135848052503999393211250314745276837862091118998665371608
98131479220860447399113413696428706823193619281485218640945574163061387864683351
1583591040494021313695435339616344979349705016792583146548622146467421997057
sensor#
```
**Step 5** Remove an entry from the list of SSH authorized keys.

```
sensor# configure terminal
sensor(config)# no ssh authorized-key system1
```
The key is removed from the SSH authorized keys list.

**Step 6** Verify the entry was removed.

sensor(config)# exit sensor# **show ssh authorized-keys** 

The key system1 no longer appears in the list.

If you enter the former ID, you receive an error message.

```
sensor# show ssh authorized-keys system1
Error: Requested id does not exist for the current user.
sensor#
```
### <span id="page-34-0"></span>**Generating a New SSH Server Key**

Use the **ssh generate-key** command to change the SSH server host key. The displayed fingerprint matches the one displayed in the remote SSH client in future connections with this sensor if the remote client is using SSH 1.5.

To generate a new SSH server host key, follow these steps:

- **Step 1** Log in to the CLI using an account with administrator privileges.
- **Step 2** Generate the new server host key.

```
sensor# ssh generate-key
MD5: 93:F5:51:58:C7:FD:40:8C:07:26:5E:29:13:C8:33:AE
Bubble Babble: ximal-sudez-kusot-gosym-levag-fegoc-holez-cakar-kunel-nylis-kyxox
sensor#
```
**Caution** The new key replaces the existing key, which requires you to update the known hosts tables on remote systems with the new host key so that future connections succeed. You can update the known hosts tables on remote systems using the **ssh host-key** command.

**Step 3** Display the current SSH server host key.

```
sensor# show ssh server-key
1024 35 
137196765426571419509124895787229630062726389801071715581921573847280637533000158590028798
074385824867184332364758899959675370523879609376174812179228415215782949029183962207840731
771645803509837259475421477212459797170806510716077556010753169312675023860474987441651041
217710152766990480431898217878170000647
MD5: 93:F5:51:58:C7:FD:40:8C:07:26:5E:29:13:C8:33:AE
Bubble Babble: ximal-sudez-kusot-gosym-levag-fegoc-holez-cakar-kunel-nylis-kyxox
sensor#
```
#### **For More Information**

For the procedure for updating the known hosts table, see [Adding Hosts to the SSH Known Hosts List,](#page-31-2)  [page 4-32](#page-31-2).

# <span id="page-35-0"></span>**Configuring TLS**

This section describes TLS on the sensor, and contains the following topics:

- [Understanding TLS, page 4-36](#page-35-1)
- **•** [Adding TLS Trusted Hosts, page 4-37](#page-36-0)
- **•** [Displaying and Generating the Server Certificate, page 4-38](#page-37-0)

### <span id="page-35-1"></span>**Understanding TLS**

Cisco IPS contains a web server that is running IDM. Management stations connect to this web server. Blocking forwarding sensors also connect to the web server of the master blocking sensor. To provide security, this web server uses an encryption protocol known as TLS, which is closely related to SSL protocol. When you enter a URL into the web browser that starts with https://*ip\_address*, the web browser responds by using either TLS or SSL protocol to negotiate an encrypted session with the host.

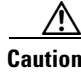

**Caution** The web browser initially rejects the certificate presented by IDM because it does not trust the CA.

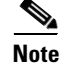

**Note** IDM is enabled by default to use TLS and SSL.We highly recommend that you use TLS and SSL.

The process of negotiating an encrypted session in TLS is called "handshaking," because it involves a number of coordinated exchanges between client and server. The server sends its certificate to the client. The client performs the following three-part test on this certificate:

**1.** Is the issuer identified in the certificate trusted?

Every web browser ships with a list of trusted third-party CAs. If the issuer identified in the certificate is among the list of CAs trusted by your browser, the first test is passed.

**2.** Is the date within the range of dates during which the certificate is considered valid?

Each certificate contains a Validity field, which is a pair of dates. If the date falls within this range of dates, the second test is passed.

**3.** Does the common name of the subject identified in the certificate match the URL hostname?

The URL hostname is compared with the subject common name. If they match, the third test is passed.

When you direct your web browser to connect with IDM, the certificate that is returned fails because the sensor issues its own certificate (the sensor is its own CA) and the sensor is not already in the list of CAs trusted by your browser.

When you receive an error message from your browser, you have three options:

- **•** Disconnect from the site immediately.
- **•** Accept the certificate for the remainder of the web browsing session.
- **•** Add the issuer identified in the certificate to the list of trusted CAs of the web browser and trust the certificate until it expires.

The most convenient option is to permanently trust the issuer. However, before you add the issuer, use out-of-band methods to examine the fingerprint of the certificate. This prevents you from being victimized by an attacker posing as a sensor. Confirm that the fingerprint of the certificate appearing in your web browser is the same as the one on your sensor.

**Caution** If you change the organization name or hostname of the sensor, a new certificate is generated the next time the sensor is rebooted. The next time your web browser connects to IDM, you will receive the manual override dialog boxes. You must perform the certificate fingerprint validation again for Internet Explorer and Firefox.

## <span id="page-36-0"></span>**Adding TLS Trusted Hosts**

In certain situations, the sensor uses TLS/SSL to protect a session it establishes with a remote web server. For these sessions to be secure from man-in-the-middle attacks you must establish trust of the TLS certificates of the remote web servers. A copy of the TLS certificate of each trusted remote host is stored in the trusted hosts list.

Use the **tls trusted-host ip-address** *ip-address* [**port** *port*] command to add a trusted host to the trusted hosts list. This command retrieves the TLS certificate from the specified host/port and displays its fingerprint. You can accept or reject the fingerprint based on information retrieved directly from the host you are requesting to add. The default port is 443.

Each certificate is stored with an identifier field (**id**). For the IP address and default port, the identifier field is **ipaddress**. For the IP address and specified port, the identifier field is **ipaddress:port**.

**Caution** TLS at the specified IP address is contacted to obtain the required fingerprint over the network. The specified host must by accessible at the moment the command is issued. Use an alternate method to confirm the fingerprint to protect yourself from accepting a certificate of an attacker.

To add a trusted host to the trusted hosts list, follow these steps:

- **Step 1** Log in to the CLI using an account with administrator or operator privileges.
- **Step 2** Add the trusted host.

```
sensor# configure terminal
sensor(config)# tls trusted-host ip-address 10.16.0.0
Certificate MD5 fingerprint is 4F:BA:15:67:D3:E6:FB:51:8A:C4:57:93:4D:F2:83:FE
```
Certificate SHA1 fingerprint is B1:6F:F5:DA:F3:7A:FB:FB:93:E9:2D:39:B9:99:08:D4:  $47.02 \cdot F6.12$ 

Would you like to add this to the trusted certificate table for this host?[yes]:

The MD5 and SHA1 fingerprints appear. You are prompted to add the trusted host.

If the connection cannot be established, the transaction fails.

sensor(config)# **tls trusted-host ip-address 10.89.146.110 port 8000** Error: getHostCertificate : socket connect failed [4,111]

**Step 3** Enter **yes** to accept the fingerprint.

Certificate ID: 10.89.146.110 successfully added to the TLS trusted host table. sensor(config)#

The host has been added to the TLS trusted host list. The Certificate ID stored for the requested certificate is displayed when the command is successful.

**Step 4** Verify that the host was added.

```
sensor(config)# exit
sensor# show tls trusted-hosts
10.89.146.110
sensor#
```
**Step 5** View the fingerprint for a specific host.

```
sensor# show tls trusted-hosts 10.89.146.110
MD5: 4F:BA:15:67:D3:E6:FB:51:8A:C4:57:93:4D:F2:83:FE
SHA1: B1:6F:F5:DA:F3:7A:FB:FB:93:E9:2D:39:B9:99:08:D4:47:02:F6:12
sensor#
```
**Step 6** Remove an entry from the trusted hosts list.

sensor# **configure terminal** sensor(config)# **no tls trusted-host 10.89.146.110** 

The host is removed from the trusted hosts list.

**Step 7** Verify the entry was removed from the trusted host list.

```
sensor(config)# exit
sensor# show tls trusted-hosts
No entries
```
The IP address no longer appears in the list.

### <span id="page-37-0"></span>**Displaying and Generating the Server Certificate**

A TLS certificate is generated when the sensor is first started. Use the **tls generate-key** command to generate a new server self-signed X.509 certificate.

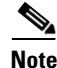

**Note** The IP address of the sensor is included in the certificate. If you change the sensor IP address, the sensor automatically generates a new certificate.

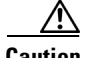

**Caution** The new certificate replaces the existing certificate, which requires you to update the trusted hosts lists on remote systems with the new certificate so that future connections succeed. You can update the trusted hosts lists on remote IPS sensors using the **tls trusted-host** command. If the sensor is a master blocking sensor, you must update the trusted hosts lists on the remote sensors that are sending block requests to the master blocking sensor.

To generate a new TLS certificate, follow these steps:

- **Step 1** Log in to the CLI using an account with administrator privileges.
- **Step 2** Generate the new certificate.

```
sensor# tls generate-key
MD5 fingerprint is FD:83:6E:41:D3:88:48:1F:44:7F:AF:5D:52:60:89:DE
SHA1 fingerprint is 4A:2B:79:A0:82:8B:65:3A:83:B5:D9:50:C0:8E:F6:C6:B0:30:47:BB
sensor#
```
**Step 3** Verify that the key was generated.

```
sensor# show tls fingerprint
MD5: FD:83:6E:41:D3:88:48:1F:44:7F:AF:5D:52:60:89:DE
SHA1: 4A:2B:79:A0:82:8B:65:3A:83:B5:D9:50:C0:8E:F6:C6:B0:30:47:BB
sensor#
```
#### **For More Information**

For the procedure for updating the trusted hosts lists on remote sensors, see [Adding TLS Trusted Hosts,](#page-36-0)  [page 4-37](#page-36-0).

## <span id="page-38-0"></span>**Installing the License Key**

This section describes the IPS license key and how to install it. It contains the following topics:

- **•** [Understanding the License Key, page 4-39](#page-38-1)
- [Service Programs for IPS Products, page 4-40](#page-39-0)
- **•** [Obtaining and Installing the License Key, page 4-41](#page-40-0)

### <span id="page-38-1"></span>**Understanding the License Key**

Although the sensor functions without the license key, you must have a license key to obtain signature updates. To obtain a license key, you must have the following:

**•** Cisco Service for IPS service contract

Contact your reseller, Cisco service or product sales to purchase a contract.

**•** Your IPS device serial number

To find the IPS device serial number in IDM or IME, for IDM choose **Configuration > Sensor Management > Licensing**, and for IME choose **Configuration >** *sensor\_name* **> Sensor Management > Licensing**, or in the CLI use the **show version** command.

**•** Valid Cisco.com username and password

Trial license keys are also available. If you cannot get your sensor licensed because of problems with your contract, you can obtain a 60-day trial license that supports signature updates that require licensing.

You can obtain a license key from the Cisco.com licensing server, which is then delivered to the sensor. Or, you can update the license key from a license key provided in a local file. Go to <http://www.cisco.com/go/license> and click **IPS Signature Subscription Service** to apply for a license

key.

You can view the status of the license key in these places:

- **•** IDM Home window Licensing section on the Health tab
- **•** IDM Licensing pane (**Configuration > Licensing**)
- **•** IME Home page in the Device Details section on the Licensing tab
- **•** License Notice at CLI login

Whenever you start IDM, IME, or the CLI, you are informed of your license status—whether you have a trial, invalid, or expired license key. With no license key, an invalid license key, or an expired license key, you can continue to use IDM, IME, and the CLI, but you cannot download signature updates.

If you already have a valid license on the sensor, you can click **Download** on the License pane to download a copy of your license key to the computer that IDM or IME is running on and save it to a local file. You can then replace a lost or corrupted license, or reinstall your license after you have reimaged the sensor.

### <span id="page-39-0"></span>**Service Programs for IPS Products**

You must have a Cisco Services for IPS service contract for any IPS product so that you can download a license key and obtain the latest IPS signature updates. If you have a direct relationship with Cisco Systems, contact your account manager or service account manager to purchase the Cisco Services for IPS service contract. If you do not have a direct relationship with Cisco Systems, you can purchase the service account from a one-tier or two-tier partner.

When you purchase the following IPS products you must also purchase a Cisco Services for IPS service contract:

- **•** IPS 4240
- **•** IPS 4255
- **•** IPS 4260
- **•** IPS 4270-20
- **•** AIM IPS
- **•** IDSM2
- **•** NME IPS

When you purchase an ASA 5500 series adaptive security appliance product that does not contain IPS, you must purchase a SMARTnet contract.

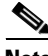

**Note** SMARTnet provides operating system updates, access to Cisco.com, access to TAC, and hardware replacement NBD on site.

When you purchase an ASA 5500 series adaptive security appliance product that ships with AIP SSM or AIP SSC-5 installed, or if you purchase them to add to your ASA 5500 series adaptive security appliance product, you must purchase the Cisco Services for IPS service contract.

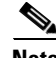

**Note** Cisco Services for IPS provides IPS signature updates, operating system updates, access to Cisco.com, access to TAC, and hardware replacement NBD on site.

For example, if you purchased an ASA-5510 and then later wanted to add IPS and purchased an ASA-SSM-AIP-10-K9, you must now purchase the Cisco Services for IPS service contract. After you have the Cisco Services for IPS service contract, you must also have your product serial number to apply for the license key.

**Caution** If you ever send your product for RMA, the serial number will change. You must then get a new license key for the new serial number.

### <span id="page-40-0"></span>**Obtaining and Installing the License Key**

Use the **copy** *source-url license\_file\_name* **license-key** command to copy the license key to your sensor. The following options apply:

- **•** *source-url*—The location of the source file to be copied. It can be a URL or keyword.
- **•** *destination-url*—The location of the destination file to be copied. It can be a URL or a keyword.
- **license-key—The subscription license file.**
- **•** *license\_file\_name*—The name of the license file you receive.

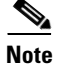

**Note** You cannot install an older license key over a newer license key.

The exact format of the source and destination URLs varies according to the file. Here are the valid types:

**•** ftp:—Source URL for an FTP network server. The syntax for this prefix is:

ftp://[[username@]location][/relativeDirectory]/filename

ftp://[[username@]location][//absoluteDirectory]/filename

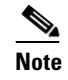

**Note** You are prompted for a password.

**•** scp:—Source URL for the SCP network server. The syntax for this prefix is:

scp://[[username@]location][/relativeDirectory]/filename

scp://[[username@]location][//absoluteDirectory]/filename

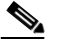

**Note** You are prompted for a password. You must add the remote host to the SSH known hosts list.

**•** http:—Source URL for the web server. The syntax for this prefix is: http://[[username@]location][/directory]/filename

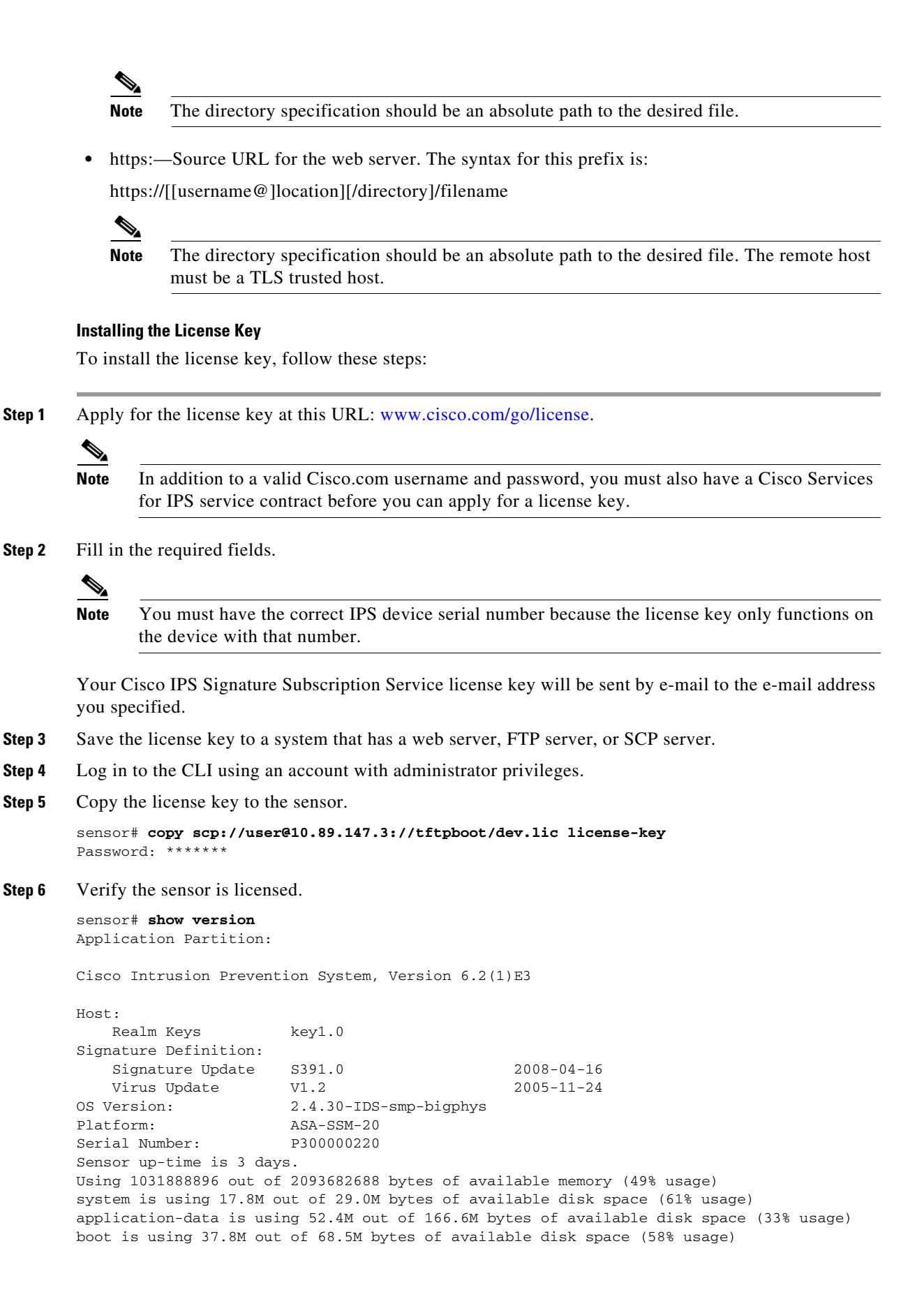

MainApp N-2007\_JUN\_19\_16\_45 (Release) 2007-06-19T17:10:20-0500 Running AnalysisEngine N-2007\_JUN\_19\_16\_45 (Release) 2007-06-19T17:10:20-0500 Running CLI N-2007\_JUN\_19\_16\_45 (Release) 2007-06-19T17:10:20-0500 Upgrade History: IPS-K9-6.2-1-E3 15:36:05 UTC Thu Apr 24 2008 Recovery Partition Version 1.1 - 6.2(1)E3 Host Certificate Valid from: 25-Apr-2008 to 26-Apr-2010 sensor#

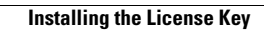

H

П